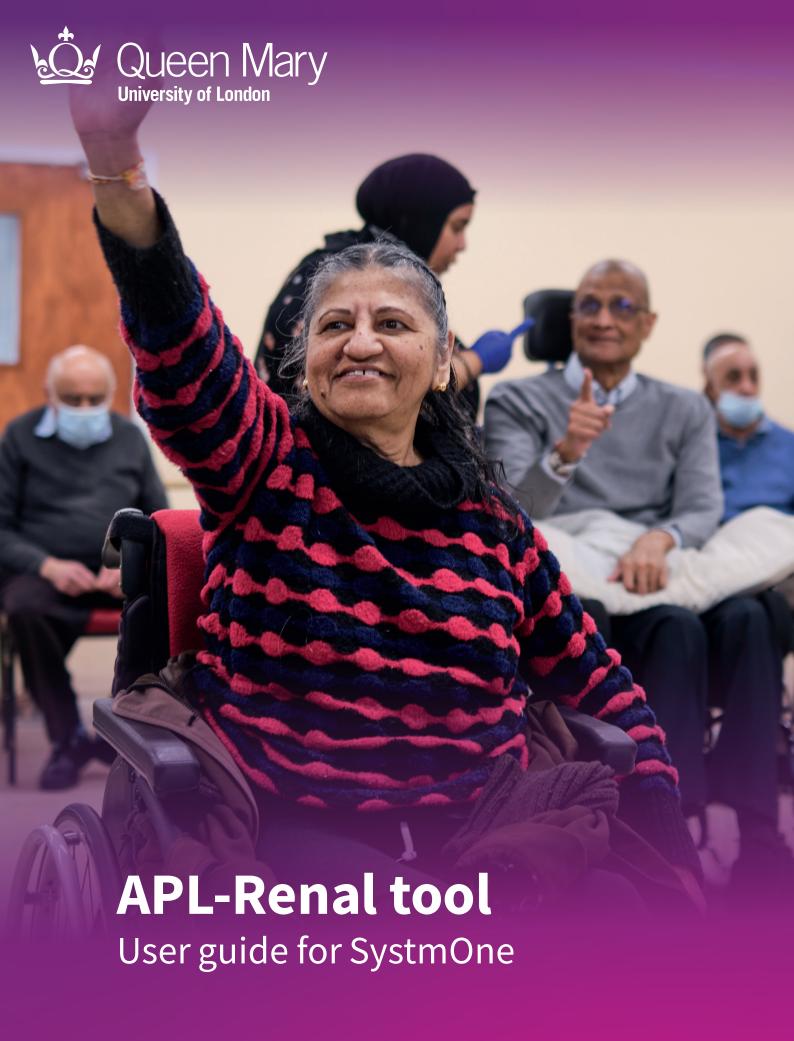

Clinical Effectiveness Group

Queen Mary University of London

#### **About**

# Helping practices manage their patients with chronic kidney disease

The CEG APL-Renal tool highlights critical falls in renal function and helps GP practice teams to manage their patients with early or late chronic kidney disease (CKD).

The tool willsupport you to:

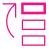

#### List all adults with key indicators of CKD and filter the list into cohorts to take action

- Identify patients for follow-up for overdue measures
- Export a list of patients to send appointment messages, or key information to send with a referral
- Improve CKD coding for accurate disease registers

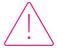

# Review critical falls in eGFR or uncontrolled blood pressure

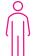

#### Tailor your approach

See eGFR trend over time, urine ACR, and key medications for each patient

### **Supporting elements**

The APL-Renal tool is part of a wider programme of support that CEG provides to GP practices in the North East London NHS region, including data entry templates and training and guidance from our team of facilitators. The tool is intended for use with these supporting elements in place.

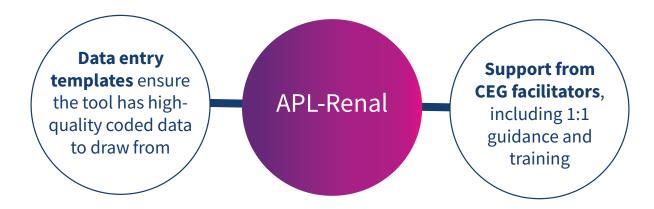

Practices using the east London Community Renal Service can incorporate the tool into their processes for this. (APL-Renal replaces CEG's former 'Falling eGFR trigger tool').

### **About**

### **Definitions**

With no filters selected, APL-Renal will list all patients in your records who are aged 18+ and ever had:

- an estimated glomerular filtration rate (eGFR) reading of less than 60ml/min, or
- a urine albumin to creatinine ratio (ACR) showing proteinuria of 3mg/mmol or more.

**Note**: There may be patients with a one-off eGFR or ACR meeting the criteria above, who do not have CKD.

**Latest eGFR** Most recent eGFR reading within the last two years (prior to the search date). The

Patient Information view displays up to six values and shows trend over time.

**Highest eGFR** Highest of the six most recent eGFR readings within the last two years.

**Fall in eGFR** The difference between the Latest eGFR and Highest eGFR values. Patients are

automatically listed from greatest to smallest eGFR fall.

**Urine ACR** Most recent urine ACR value within the last two years.

**Comorbidities** "Yes" if the patient has been coded with chronic kidney disease stage 3-5 ("CKD"),

cardiovascular disease ("CVD"), type 1 or type 2 diabetes ("Diab T1/T2"), hypertension ("HTN"), heart failure ("HF") or atrial fibrillation ("AF").

**BP** Most recent blood pressure value recorded (no maximum timeframe).

Medications Prescribed within the last six months. Including SGLT2 inhibitors, ACE inhibitors/

ARBs, statins. The Patient Information view includes doses.

#### Values in red

#### **Urine ACR: "Check Record"**

Due to limitations in SystmOne reporting, if a laboratory records a result as a line of text rather than a number, SystmOne reports this result as a zero. In most cases this is because they have written "ACR is less than 3", but it can be for other reasons, such as a rejected sample.

Where the result is reported as a zero, the tool checks for associated individual urine albumin and creatinine values to calculate the ACR manually and report if it is normal.

- If the calculated value is abnormal (≥3.0), or there are other unexpected values, the tool will display "**Check Record**" in red, indicating that the user should check SystmOne to see the results in detail.
- If the calculated value is less than 3, the tool will display "<3" in red.
- If there are no valid results to make the calculation, the field will be blank.

#### eGFR

The laboratories in North East London are changing GFR calculation from MDRD to CKD-EPI. Where a value shown in the tool is derived from a mixture of these methods, we have flagged it in red.

The tool uses **QOF indicator codes** for all variables unless indicated otherwise. Code sets are available on request - please speak to your CEG facilitator.

### **About**

### **Example cohorts**

The tool will support practices to meet the contractual requirements for renal health. For example, you could use the filters to identify people with:

- Significant fall in eGFR
- Very low eGFR
- Latest eGFR <30 + No repeat eGFR</li>
- No CKD code

- CKD (3-5) code
  - + no urine ACR in last 12 months
  - + diabetes + urine ACR ≥30
  - + hypertension + BP <140/90mmHg
  - + hypertension + prescribed ACE/ARB
  - + diabetes + urine ACR ≥30 + prescribed SGLT2
  - + prescribed statins

You can **exclude people who have already been reviewed** since their last eGFR reading using the filter: '**Referral or Review after latest eGFR**'. For this feature to work, practices must enter the correct codes for renal review, renal referral or Structured Medication Review (SMR), which are included in the CKD section of the CEG Long Term Conditions template.

### **Limitations**

The CEG APL-Renal tool is not a diagnostic tool or intended to replace clinical judgement

The tool selects people for whom there may be issues of clinical concern and displays their data. The tool does not make management recommendations – these are entirely a matter for the clinician.

#### Information in the tool may be incomplete

- APL-Renal only displays medications selected as relevant to the tool, it does not show all
  prescribed medication.
- The tool only presents information that is **coded** in the patient health record using standard codes described by NHS Digital. If clinicians use free text or non-standard codes for eGFR values, demographic information or referral status, these will not display in the Renal tool.
- Clinicians' decisions must be based on review of the full EMIS or SystmOne record to check all indicators, prescribing, and any other relevant information.

#### The tool should be used in conjunction with CEG templates

Our templates will support you to code activity correctly and ensure the tool has high quality data to draw from.

### Step-by-step: Downloading the tool

You only need to do this once

# **Step 1: Download**

- 1.1 Download the SystmOne zip file.
- **1.2** Double click the zipped file, then double click again.

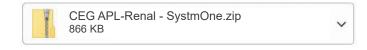

### **Step 2: Extract**

Click 'Extract all' to extract the files.

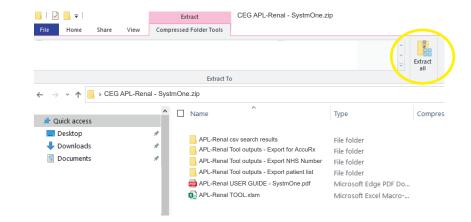

### Step 3: Save

Save the files in a secure device or network that is accessible to other practice staff, including clinicians reviewing your work. Choose a secure device or network if you intend to save exports of patient identifiable data in the same place.

### **Step 4: Unblock macros**

Microsoft has introduced a security feature that blocks Excel macros by default. Macros are automated actions that the tool uses to run - without them, it will not work.

- **4.1** Right click on the 'APL-Renal TOOL' XLSM file and select 'Properties'.
- **4.2** In the 'General' tab, tick the box to 'Unblock'
- **4.3** Click '**Apply**'. You must click 'Apply' before 'OK', otherwise the change won't take affect.

If you accidentally click 'OK' without clicking 'Apply', the option will no longer be visible and you will need to download the file again.

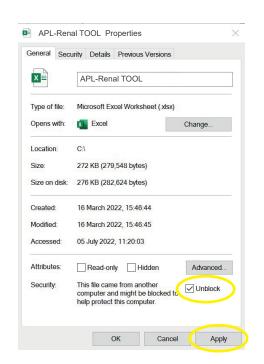

# Step 1: Run the reports in SystmOne

**1.1** Open SystmOne. Locate the APL-Renal reports (saved in the 'CEG APL Clinical Tools' folder).

Highlight the search file and click '**run**' (green play button).

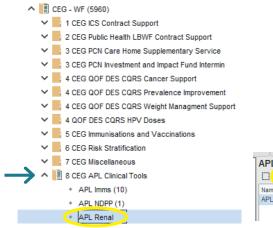

APL Renal

Name

APL Renal SEARCH:

APL Renal SEARCH:

**1.2** Once the search has run (showing a tick), click '**Show patients**' (magnifying glass).

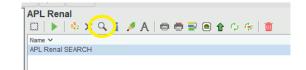

### Step 2: Export the report results

**2.1** Click '**Select Output**', on top of the ribbon.

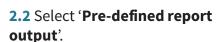

2.3 Select APL-Renal tool - Report 1, click 'OK'.

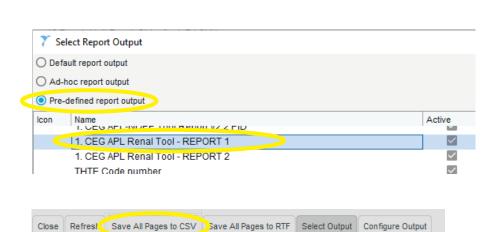

Close Refresh Save All Pages to CSV Save All Pages to RTE Select Output Configure Output

- **2.4** Click 'Save all pages to CSV' on top of the ribbon.
- **2.5 Save the file in its own folder** you can use the empty folder 'csv search outputs' included in the tool download if you choose to, as long as this has been placed in a secure location.
- **2.6** Repeat steps 2.1 to 2.4, selecting the **APL-Renal tool Report 2**. Save it in the same folder as Report 1.

Due to their size, the reports may take a little longer to export than other reports

If you want to continue working while you wait, you can open a second instance of SystmOne.

# Step 3: Import data into the tool

- 3.1 Open APL-Renal TOOL.xlsm (Excel file).
- **3.2** Select **'SystmOne'** as your clinical system:

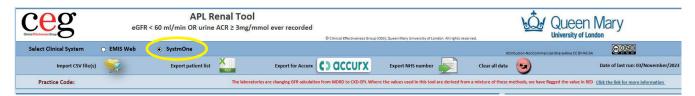

**3.3** Click '**Press to locate CSV file**'. Find and select the folder containing Report 1 and Report 2, which you just exported from SystmOne. Each time you use the tool, run new reports and import fresh data. A warning message will pop up if you try to import a report that is more than two weeks old.

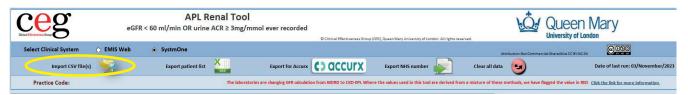

The tool will list the patients from your search and display relevant information from their record.

With no filters selected, APL-Renal will list all patients in your records who are aged 18+ and ever had:

- an estimated glomerular filtration rate (eGFR) reading of less than 60ml/min, or
- a urine albumin to creatinine ratio (ACR) showing proteinuria of 3mg/mmol or more.

There may be patients with a one-off eGFR or ACR value meeting the criteria above, who do not have CKD.

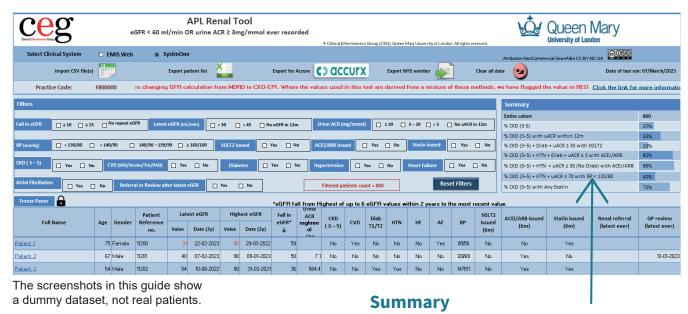

The tool also shows a summary for the whole patient list (irrespective of filters), so you can see an overview of your practice's performance.

# Step 4: Filter the patient list

**4.1** Use the **checkboxes** to filter your list and create a cohort of patients to focus on. The tool will list all patients who meet the criteria you select. You can use multiple filters at once. Click the same checkbox again to deselect it.

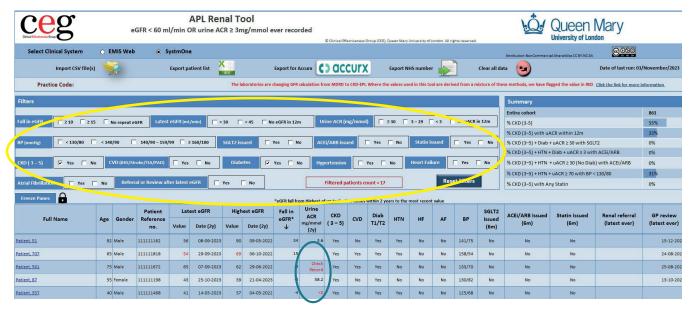

#### Due to limitations in SystmOne reporting, some Urine ACR results may appear in red

This indicates that the lab result is recorded as text instead of a value in SystmOne. Where this is the case, APL-Renal calculates a value from separate test results in the patient record. (More information about this is included with the <u>definitions</u> on page 3.)

- "Check Record" indicates that the value may be higher than 3 and you should check SystmOne to see the results in detail.
- "<3" indicates the calculated value was less than 3.
- If there is no Urine ACR recorded in the last two years, or no valid numbers in the patient record to make a calculation, the field will be blank.

# Step 5: View more information about an individual patient

**5.1 Click on a name** in your list to view the Patient Information page for that individual. This view displays more detail, including eGFR trend over time and prescribed dosage of relevant medications. Click **back** to return to the patient list.

#### **Export Patient Info**

You can generate a PDF of the Patient Information page, which could be sent with a referral.

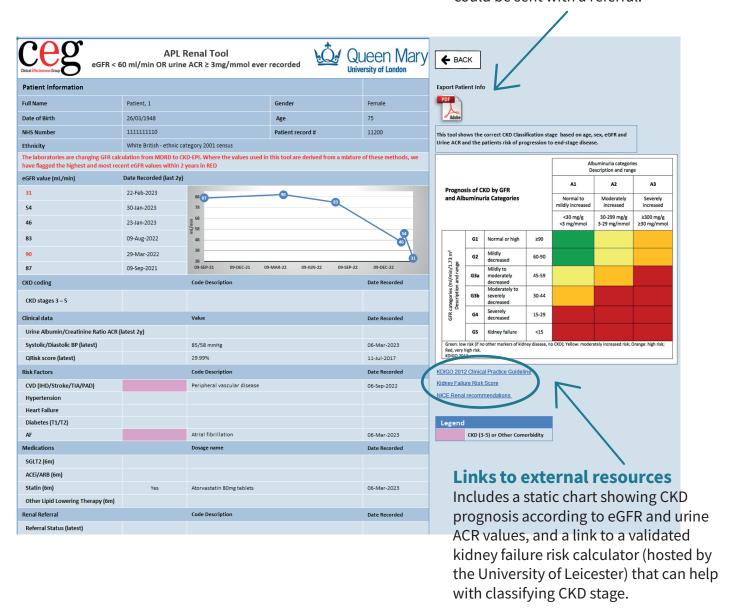

# Step 6: Print or export your list

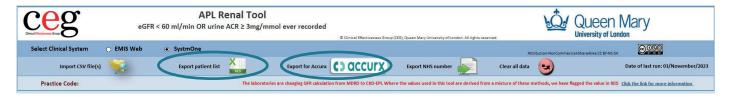

Ways to use your filtered list outside of the tool:

#### **Option 1: Print**

Click 'File' then 'Print'. Set the orientation to 'landscape' and scale to fit.

#### **Option 2: Export as an Excel file**

Click 'Export patient list'.

To make your list available to other practice staff

#### **Option 3: Export list for Accurx**

Click 'Export for Accurx'.

To contact patients or arrange appointments

The APL-Renal download includes a set of empty folders that you can use to save and organise your exports. Ensure the folders are placed in a secure location, as the exports will contain patient identifiable information.

### **Troubleshooting**

### **Frequently Asked Questions**

#### Why do some patients have blank eGFR or ACR results?

If a patient has no eGFR / urine ACR reading in the last two years, that field will be blank - you should check the individual's patient record to see if there are any results, and to check if this is an issue of concern.

# My patient's CKD or proteinuria is resolved but they are still showing up in the tool, why is this?

Adults with previous CKD or proteinuria will be picked up by the tool even if these conditions have resolved. The tool does not exclude such people.

#### Can I select multiple filters at once?

Yes – For example you could choose BP ≥160/100 + Hypertension + No ACE/ARB

#### How do I deselect a filter?

Click the individual checkbox again to untick the filter. Or click 'Reset filters' to deselect all.

#### What does the 'Reset to clear' button do?

This will remove all patients from the tool – you will have to reimport your search results to use the tool again.

#### Can I save the tool with a patient list within it?

If you want to save a particular cohort, export it using the instructions on page 9. Save the export in a suitably secure location as it will contain patient identifiable data.

#### Who do I contact for help?

Practices in North East London should contact their <u>local CEG facilitator</u>. They can help you to install the tool and use it effectively.

#### **Contact us**

If you have any questions or feedback about our APL-Renal tool or this user guide, please get in touch:

CEG-Feedback@qmul.ac.uk qmul.ac.uk/ceg/about-us/contact-us

#### By post:

Clinical Effectiveness Group (CEG)
Queen Mary University of London
c/o Yvonne Carter Building Post Room
58 Turner Street
London E1 2AB

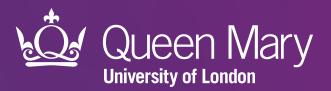

Clinical Effectiveness Group (CEG)
Queen Mary University of London

qmul.ac.uk/ceg

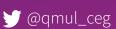